### **คู่มือการสร้างประมวลรายวิชาและแบบประเมินผลการเรียนการสอนในระบบ CUCAS กรณีใช้การคัดลอกประมวลรายวิชาฉบับเดิมมาสร้างเป็นฉบับใหม่**

ในการด าเนินการกรอกข้อมูลในส่วนนี้ระบบมุ่งหวังให้ผู้กรอกข้อมูลกรอกข้อมูลเพื่อสร้างประมวลรายวิชา (Course Syllabus) เป็นหลักซึ่งเมื่อ**ผู้สอนกรอกและยืนยัน (Approve) ข้อมูลประมวลรายวิชาที่ถูกต้องสมบูรณ์**แล้วนิสิตก็จะสามารถเข้าดู ประมวลรายวิชาของแต่ละภาคการศึกษาที่นิสิตลงทะเบียนเรียนได้สะดวกโดยผ่านระบบออนไลน์ รวมทั้ง**ระบบก็จะด าเนินการสร้าง แบบประเมินผลการเรียนการสอน**ของผู้สอนแต่ละคนในแต่ละรายวิชาในระบบ CU-CAS เพื่อให้นิสิตที่ลงทะเบียนเรียนทำการ ประเมิน**ให้โดยอัตโนมัติ**

#### <mark>แนะนำเมนและแถบข้อมูลที่เกี่ยวข้องกับการสร้างประมวลรายวิชาและแบบประเมิน</mark>

การแนะนำเมนูและแถบข้อมูลที่จะกล่าวถึงนี้เป็นการแนะนำในส่วน**ที่เกี่ยวข้องกับการสร้างประมวลรายวิชาและแบบ ูประเมิน** เพื่อการเรียกชื่อและความเข้าใจที่ตรงกันหากมีการสอบถามข้อมูลกับเจ้าหน้าที่ที่จะให้คำตอบเบื้องต้นในการกรอกข้อมูล (ทั้งนี้ชื่อเรียกอาจไม่ใช่ชื่ออย่างเป็นทางการในทางเทคโนโลยีสารสนเทศ)

**1. แถบเมนู/แท็บ (Tab) เมนู**โดยในหน้าจอหลักหลังจากการ Login เข้าสู่ระบบ CU-CAS **จะมีแท็บเมนูหลักๆ ประกอบด้วย (1) แท็บเมนูทั่วไป (2) แท็บเมนูปรับข้อมูลบุคคล (3) แท็บเมนูปรับหลักสูตร/รายวิชา (4) แท็บเมนูประมวล รายวิชา/แบบประเมิน และ (5) แท็บเมนูผลการประเมิน โดยเมื่อกดเข้าไปในแต่ละแท็บเมนูก็อาจจะพบแท็บเมนูย่อยต่างๆ เพื่อการด าเนินการที่แตกต่างกันไป**

ข้อสังเกต หากแท็บเมนูใดกำลังทำงาน ตัวอักษรในแท็บเมนูนั้นจะเป็นตัวอักษรสีแดง

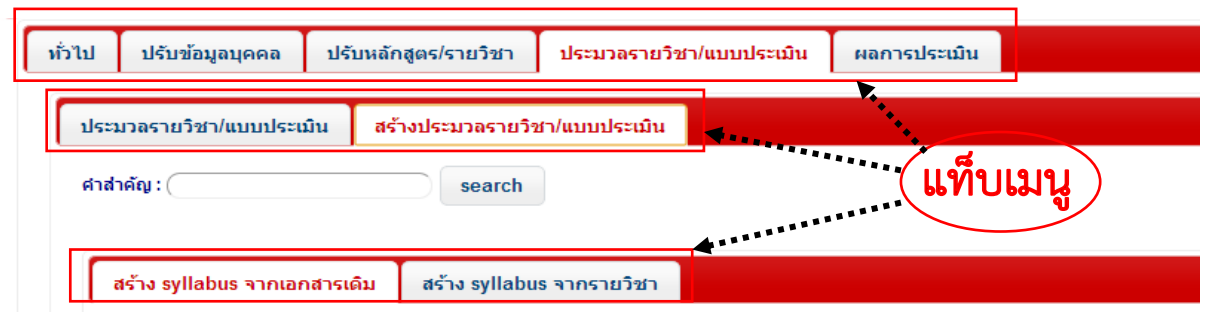

**2. กล่องข้อมูลรายวิชา** ประกอบด้วย (1) ฐานข้อมูลของรายวิชา (2) ประมวลรายวิชา (Course Syllabus) แต่ละฉบับที่ ถูกจากขึ้นโดยใช้ข้อมูลหลักจากฐานข้อมูลรายวิชานี้ (3) ปุ่มเมนูของประมวลรายวิชาแต่ละฉบับ

ข้อสังเกต ประมวลรายวิชาที่สร้างขึ้นจากฐานข้อมูลรายวิชาฐานใด ก็จะต้องใช้ข้อมูลรายละเอียดทั่วไปและวัตถุประสงค์ เชิงพฤติกรรมและผลการเรียนรู้ของรายวิชาจากฐานข้อมูลชุดนั้น

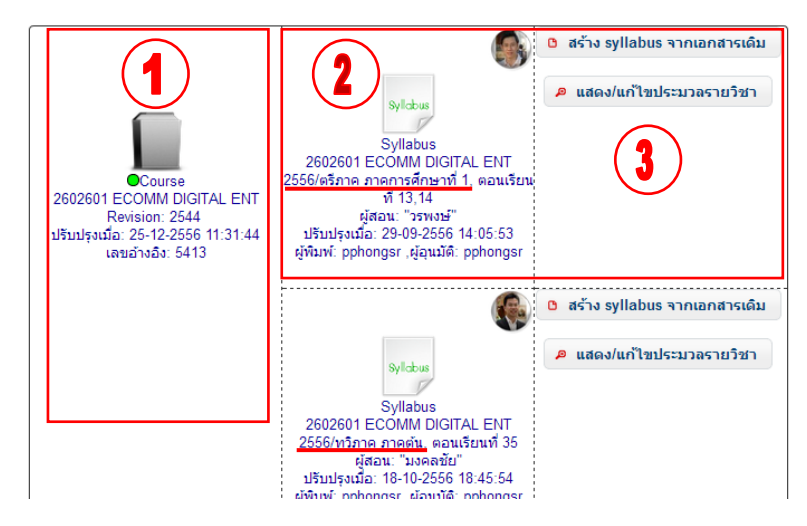

**ขั้นตอนการกรอกข้อมูลสร้างประมวลรายวิชาในระบบ CU-CAS กรณีใช้การคัดลอกประมวลรายวิชาฉบับเดิมมาสร้างเป็นฉบับใหม่**

**1. ขั้นตอนเข้าระบบ CU-CAS**

**1.1. เข้าเว็บไซต์<https://www.cas.chula.ac.th/cas>** *แนะน ำให้ใช้ Browser ของ Google chrome Mozilla Firefox หรือ Safari* ในการเปิดเว็บไซต์ (ระบบจะไม่รองรับการทำงานกับ Browser ของ Internet explorer)

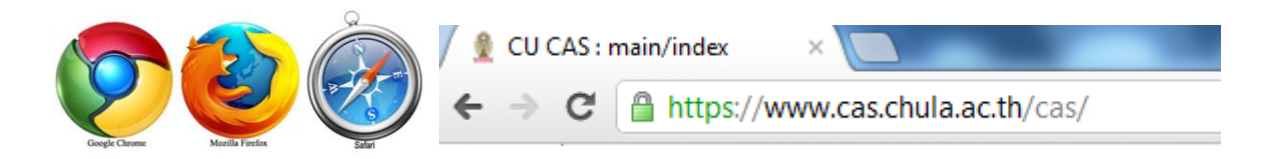

**1.2. ผู้กรอกข้อมูลท าการ Login** เข้าสู่ระบบจากแถบ "คณาจารย์" โดยพิมพ์(1) **Username** และ **Password** (รหัส เดียวกับที่ใช้ Login เข้า Webmail จุฬาฯ ในกรณีที่ผู้กรอกนั้นมี CU-Net หรือ ใช้รหัสเพื่อเข้าใช้ระบบ CU-CAS ตามที่สำนัก บริหารงานวิชาการกำหนดให้ ในกรณีที่ไม่มี CU-Net) หลังจากนั้น (2) กดปุ่ม Login เพื่อเข้าสู่ระบบ

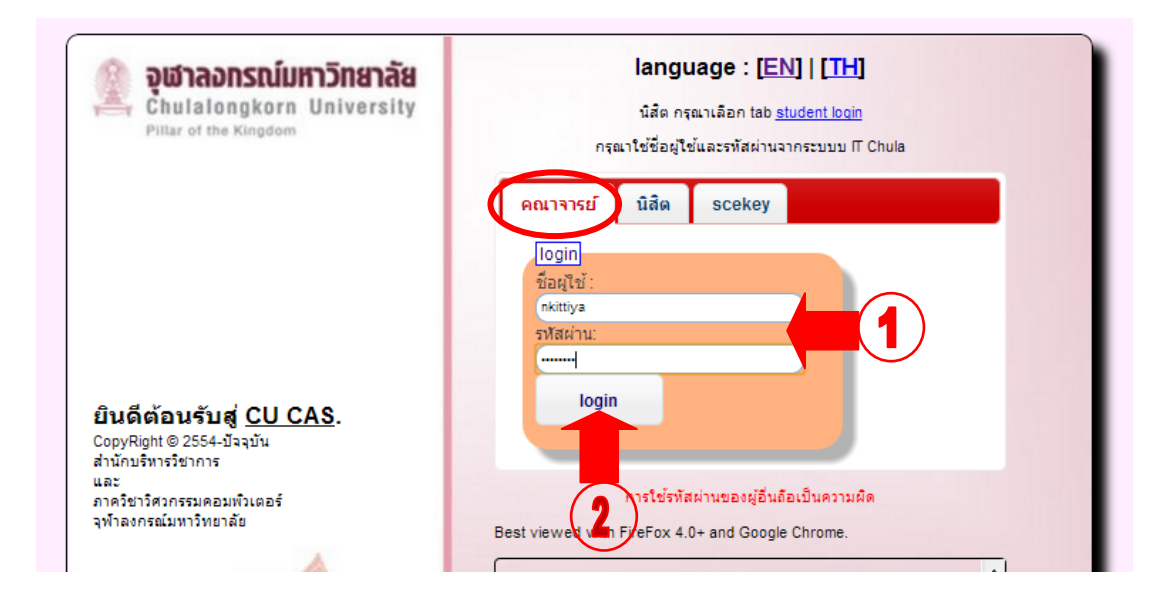

### **2. ขั้นตอนค้นหารายวิชาเพื่อสร้างประมวลรายวิชา**

**2.1.** หลักจากเข้าระบบแล้วจะพบหน้าจอหลักของระบบ ผู้กรอกจะท าการสร้างประมวลรายวิชาก็ให้กด**เลือกแถบหัวข้อ** ที่ชื่อว่า **(1) "ประมวลรายวิชา/แบบประเมิน" หลังจากนั้นกดเลือกแถบหัวข้อที่ชื่อว่า (2) "สร้างประมวลรายวิชา/แบบ ประเมิน"** เพื่อเข้าไปในส่วนการสร้างประมวลรายวิชา

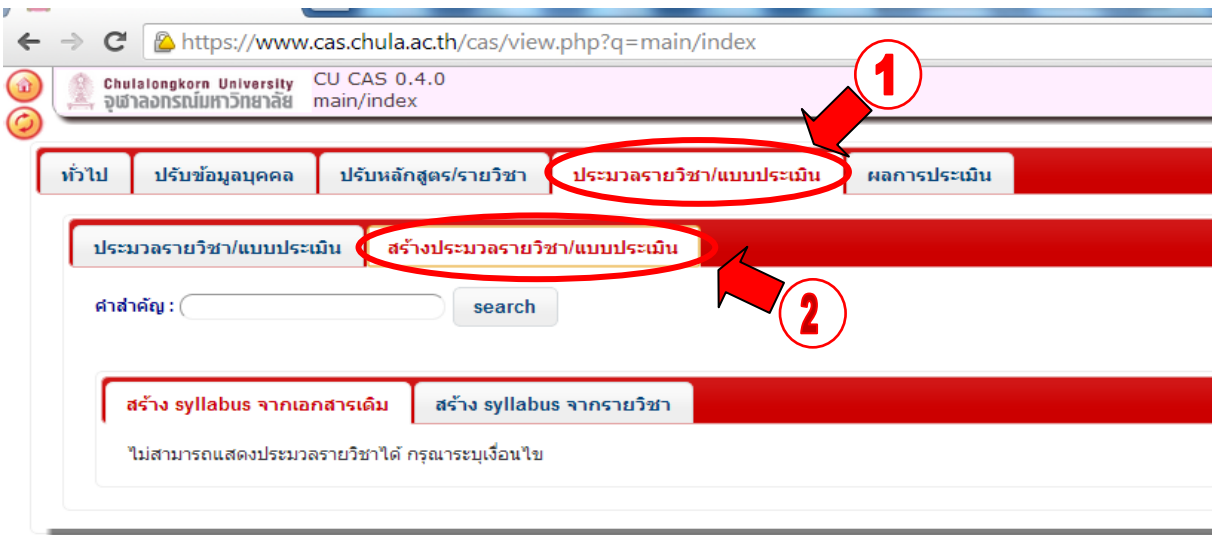

**2.2.** หลังจากกดเลือกแถบหัวข้อสร้างประมวลรายวิชา/แบบประเมินแล้ว ให้ (1) **พิมพ์เลขรหัสรายวิชา**ลง ในช่อง "**ค าส าคัญ**" แล้ว (2) กดปุ่ม "**Search**" เพื่อค้นหารายวิชาที่ต้องการสร้างประมวลรายวิชา ก็จะปรากฏ**ข้อมูลประมวลรายวิชา ของภาคการศึกษา ปีการศึกษาต่างๆ ที่เคยมีการสร้างผ่านมา** ในแถบข้อมูล สร้าง Syllabus จากเอกสารเดิม

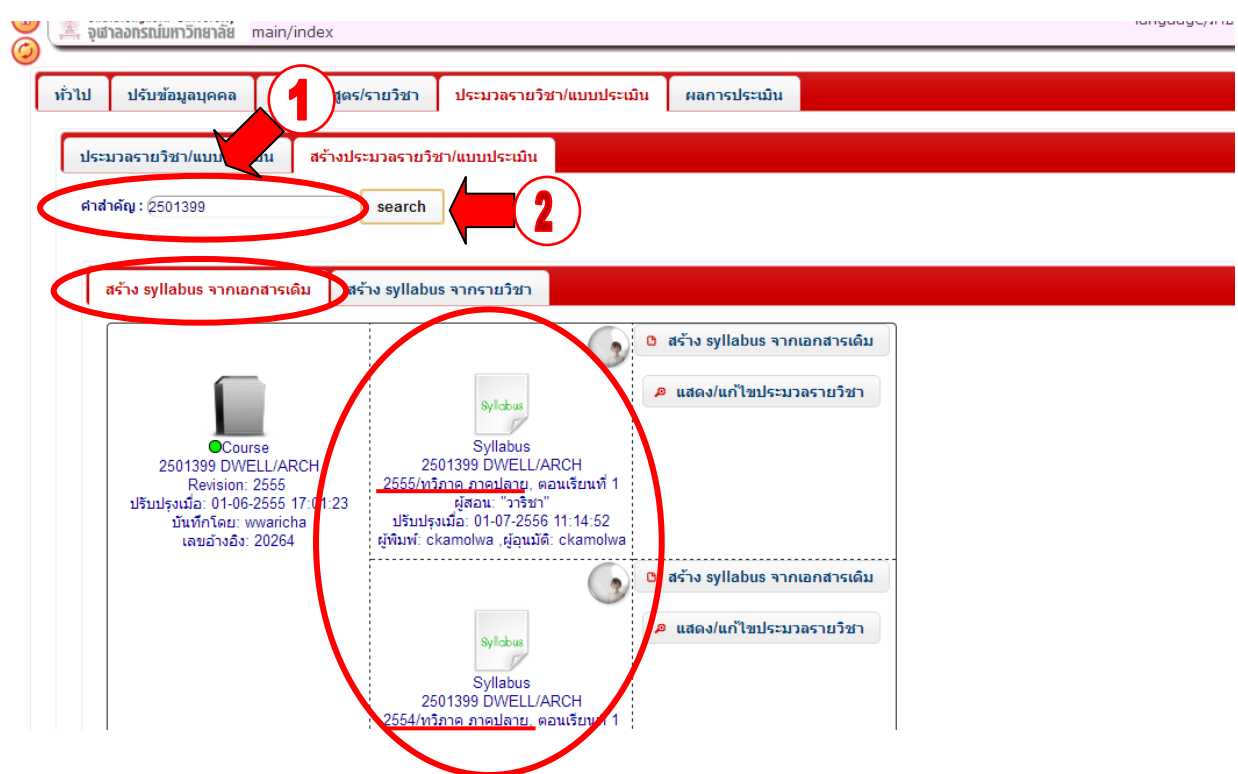

#### **3. ขั้นตอนการเริ่มสร้างประมวลรายวิชาฉบับใหม่โดยคัดลอกข้อมูลจากประมวลรายวิชาฉบับเดิม**

**3.1.** หลังจากปรากฏ**ข้อมูลประมวลรายวิชาของภาคการศึกษา ปีการศึกษาต่างๆ ที่เคยมีการสร้างผ่านมา** ในแถบ ข้อมูล สร้าง Syllabus จากเอกสารเดิมแล้ว จะเริ่มสร้างประมวลรายวิชาฉบับใหม่ ก็ให้**เลือกกดที่ปุ่มเมนู "สร้าง syllabus จาก** ี เอกสารเดิม" ข้างประมวลรายวิชาฉบับที่ต้องการคัดลอกข้อมูลมาเพื่อจะใช้ทำประมวลรายวิชาฉบับใหม่

**ตัวอย่าง จะเลือกคัดลอกประมวลรายวิชาฉบับ ปีการศึกษา 2555 ระบบทวิภาค ภาคปลาย มาใช้เพื่อสร้างประมวล รายวิชาฉบับใหม่**

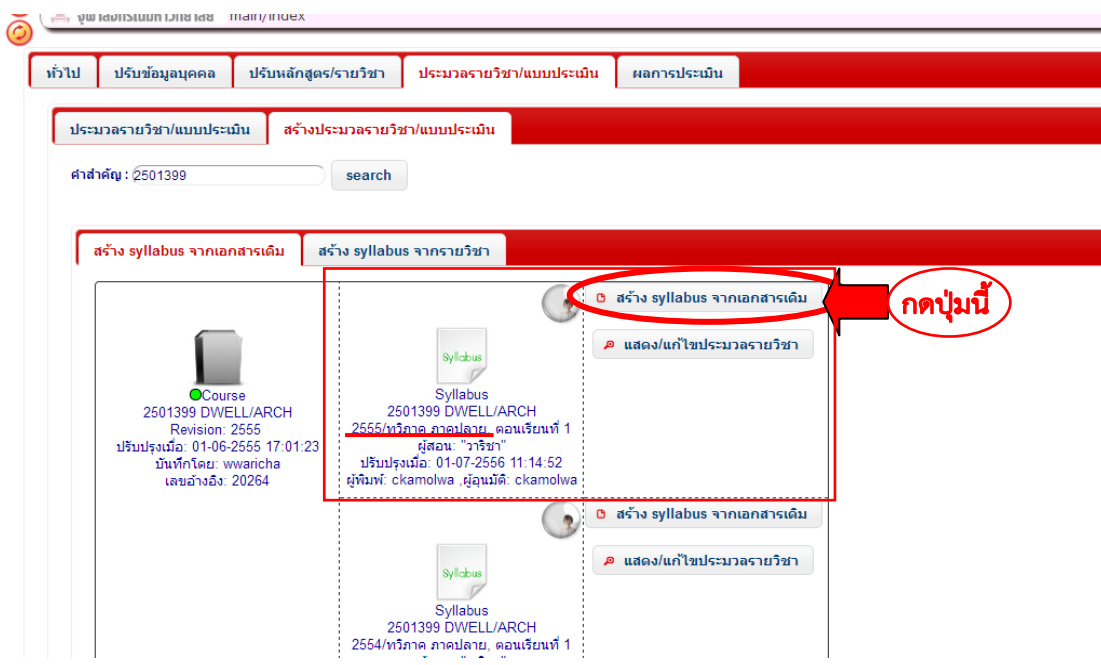

**3.2.** หลังจากที่กดที่ปุ่มสร้าง syllabus จากเอกสารเดิมแล้ว จะปรากฏหน้าต่างสำหรับกรอกข้อมูลสร้างประมวลรายวิชา ฉบับใหม่ขึ้นมา ในแถบ "ข้อมูลทั่วไป" ให้เริ่มต้นด้วยการ **(1) กดปุ่มเลือกระบบและภาคการศึกษา (2) พิมพ์เลขปีการศึกษา** และ **(3) พิมพ์เลขตอนเรียนของนิสิตที่ลงทะเบียนเรียนในรายวิชา**ของประมวลรายวิชาฉบับใหม่ที่ต้องการสร้าง หลังจากนั้น **(4) กดที่ปุ่ม "บันทึก" 1 ครั้ง** เพื่อให้ระบบได้ท าการ Refresh ข้อมูล

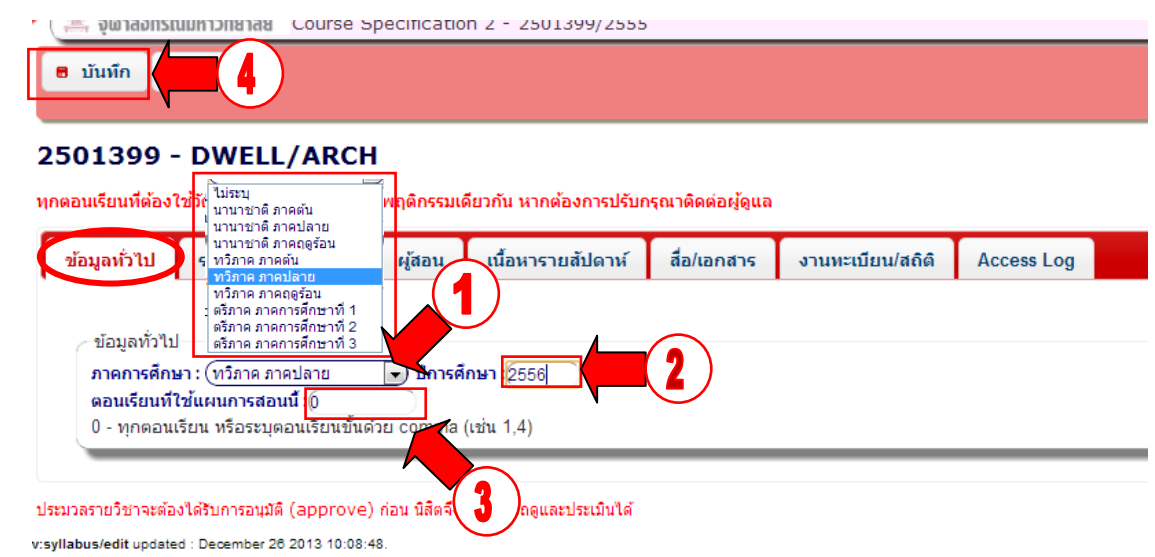

.

**3.3.** หลังจากกดที่ปุ่ม "บันทึก" เพื่อให้ระบบได้ทำการ Refresh ข้อมูลแล้ว ก็ให้เริ่มทำการตรวจสอบ แก้ไข เพิ่มเติม ข้อมูลในแถบข้อมูลไปตามล าดับ คือ **แถบรายละเอียดรายวิชา แถบผู้สอน แถบเนื้อหารายสัปดาห์ แถบสื่อ/เอกสาร และแถบ งานทะเบียน/สถิติ**

# **แถบข้อมูล(Tab) รายละเอียดวิชา/Course description**

**3.4** หลังจากแถบข้อมูลปรากฏขึ้นแล้ว ให้เริ่มกรอกข้อมูล**โดยเริ่มจากเลือกแถบ "รายละเอียดรายวิชา"** เพื่อตรวจสอบ ข้อมูลในแถบข้อมูลย่อยต่างๆ จะประกอบด้วย 2 แถบย่อยหลัก ดังนี้

**3.4.1** *แถบข้อมูลย่อย "รำยละเอียดทั่วไป"* เป็นส่วนของข้อมูลรายละเอียดทั่วไปของรายวิชา ได้แก่ รหัส ้วิชา ชื่อวิชา หน่วยกิต หน่วยงานเจ้าของรายวิชา เงื่อนไขรายวิชา เป็นต้น ซึ่งข้อมูลในแถบย่อยนี้ผู้กรอกข้อมูลไม่สามารถทำการ แก้ไข เพิ่มเติม เปลี่ยนแปลงข้อมูลเอง หากพบข้อมูลที่ผิดพลาดให้แจ้งผู้ดูแลระบบ CU-CAS เพื่อตรวจสอบและแก้ไขข้อมูลให้ต่อไป

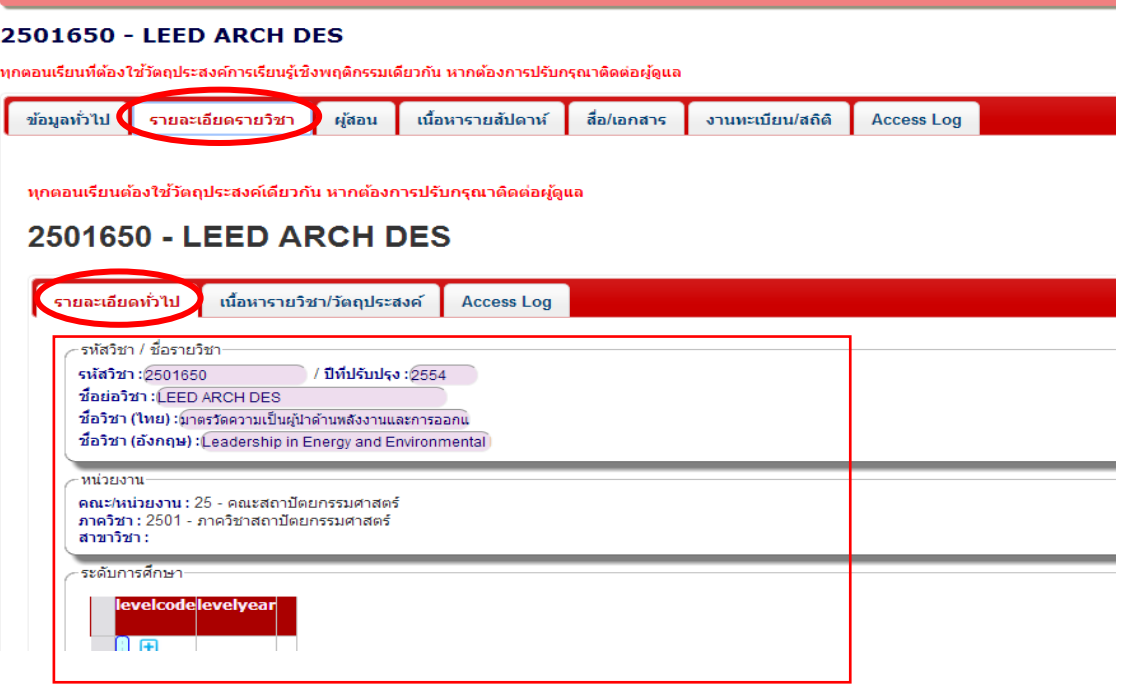

 **3.4.2** *แถบข้อมูลย่อย "เนื้อหำรำยวิชำ/วัตถุประสงค์"* จะประกอบด้วยอีก 2 แถบย่อยรอง คือ (1) แถบย่อยรอง "เนื้อหารายวิชา" เป็นส่วนของข้อมูลรายละเอียดทั่วไปของรายวิชา มีด้วยกัน 3 หัวข้อ คือ (1.1) เหตุผลในการขอเปิดรายวิชา (1.2) เนื้อหารายวิชา (Course description) ทั้งภาษาไทยและภาษาอังกฤษ และ (1.3) ระบบผลการเรียนรู้ของรายวิชานี้ (Outcome) ซึ่งข้อมูลในแถบย่อยนี้ผู้กรอกข้อมูลไม่สามารถทำการแก้ไข เพิ่มเติม เปลี่ยนแปลงข้อมูลเองได้เช่นกัน หากพบข้อมูลที่ผิดพลาดให้แจ้งผู้ดูแลระบบ CU-CAS เพื่อตรวจสอบและแก้ไขข้อมูลให้ต่อไป (2) แถบย่อยรอง "วัตถุประสงค์เชิงพฤติกรรม" เป็นส่วนของข้อมูลรายละเอียดทั่วไปของรายวิชา ใน

เรื่องของวัตถุประสงค์เชิงพฤติกรรมของรายวิชา ผลการเรียนรู้ที่จะได้รับ วิธีการสอน และวิธีการประเมินผล ซึ่งข้อมูลในแถบย่อยนี้ ผู้กรอกข้อมูลไม่สามารถทำการแก้ไข เพิ่มเติม เปลี่ยนแปลงข้อมูลเองได้หากเกิดจากการใช้ข้อมูลประมวลรายวิชาฉบับเดิมมาสร้าง เป็นฉบับใหม่ แต่หากพบข้อมูลที่ผิดพลาดให้แจ้งผู้ดูแลระบบ CU-CAS เพื่อรับทราบกระบวนการในการขอปรับเปลี่ยนข้อมูลใน แถบย่อยรอง "วัตถุประสงค์เชิงพฤติกรรม" นี้

**\*\*ข้อควรทราบ\*\*** วัตถุประสงค์เชิงพฤติกรรม และผลการเรียนรู้ของรายวิชาเดียวกันผู้สอนจะต้องเลือกใช้วัตถุประสงค์เชิงพฤติกรรมและผล การเรียนรู้ชุดเดียวกันในการด าเนินการต่างๆในระบบ

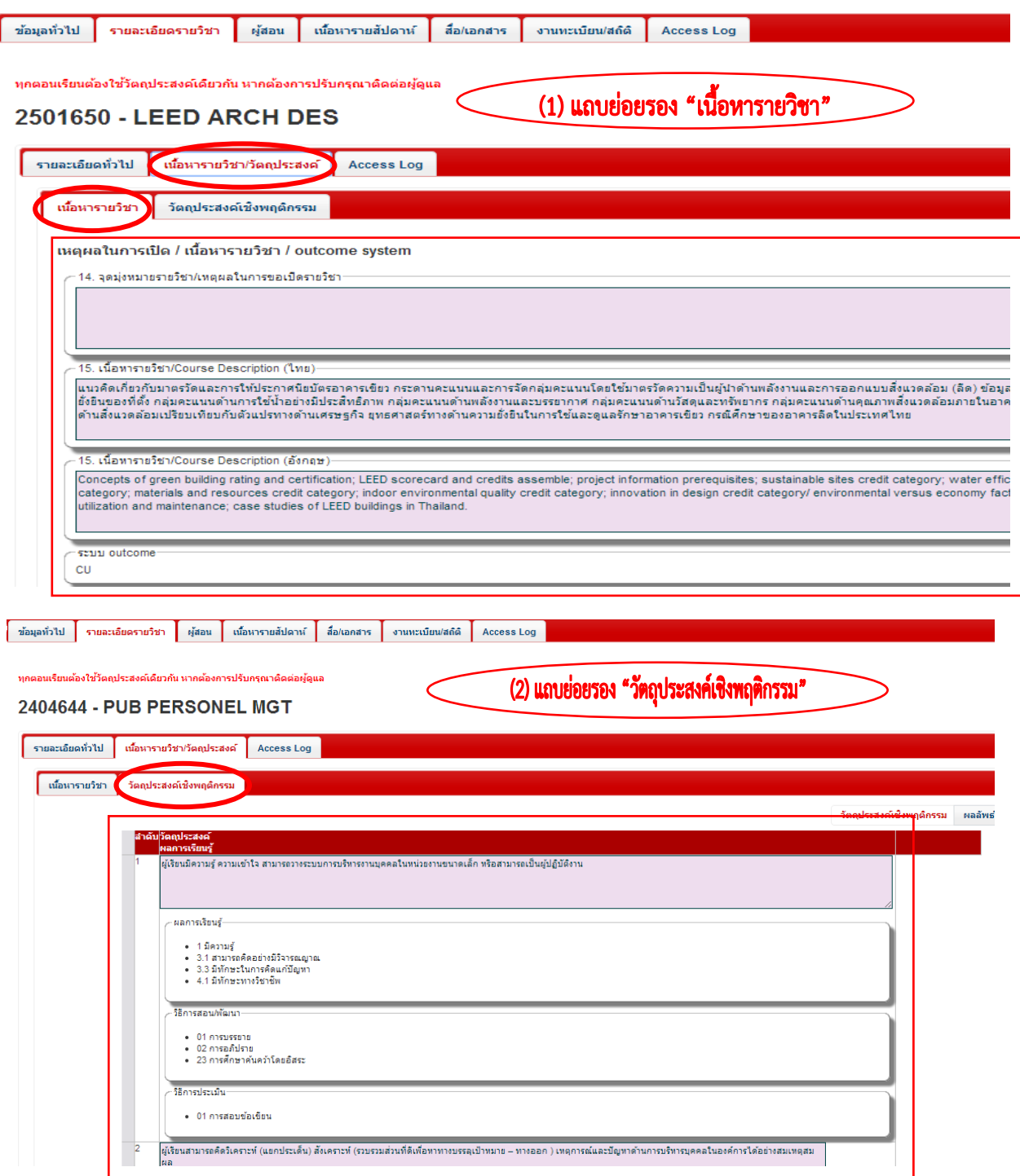

# **แถบข้อมูล(Tab) ผู้สอน/Instructor**

**3.5** หลังจากกรอกข้อมูลในแถบรายละเอียดรายวิชาครบถ้วนแล้ว ให้เลื่อนหน้าจอกลับขึ้นมาที่แถบเมนูหลักและ**เลือก** ี **แถบ "ผู้สอน"** เพื่อตรวจสอบ ปรับเปลี่ยนรายชื่อผู้สอนของรายวิชาหากมีการเปลี่ยนแปลง และกำหนดการประเมินและช่วง ระยะเวลาในการให้นิสิตสามารถเข้าทำการประเมินผลการเรียนการสอนผู้สอนแต่ละคนในรายวิชา

3.5.1 กรณีเพิ่มเติมผู้สอน ให้ (1) กดปุ่ม**เครื่องหมายบวก (+) สีแดงที่อยู่ในช่องด้านล่างชื่อผู้สอนเดิม** จะ ปรากฏหน้าจอส าหรับค้นหาชื่อผู้สอนขึ้นมา **(2) พิมพ์เพียง**ชื่อ หรือนามสกุล ในช่องค าส าคัญ/keyword **แล้ว (3) กดปุ่ม** search เพื่อค้นหาชื่อผู้สอนของรายวิชาดังกล่าว **หลังจากนั้น (4) คลิกเลือกที่ชื่อผู้สอน** ให้หน้าจอค้นหาชื่อหายไปและชื่อผู้สอนมาปรากฏ ในหน้าแถบผู้สอน

 3.5.2 กรณีเปลี่ยนผู้สอนไม่ใช่ผู้สอนคนเดิมตามข้อมูลที่คัดลอกมา ให้กดที่ปุ่ม "ลบ" ในแถวหลังชื่อผู้สอนที่ ต้องการลบก่อน แล้วจึงทำการเพิ่มชื่อผู้สอนคนใหม่เข้าไปตามวิธีการในข้อ 3.5.1

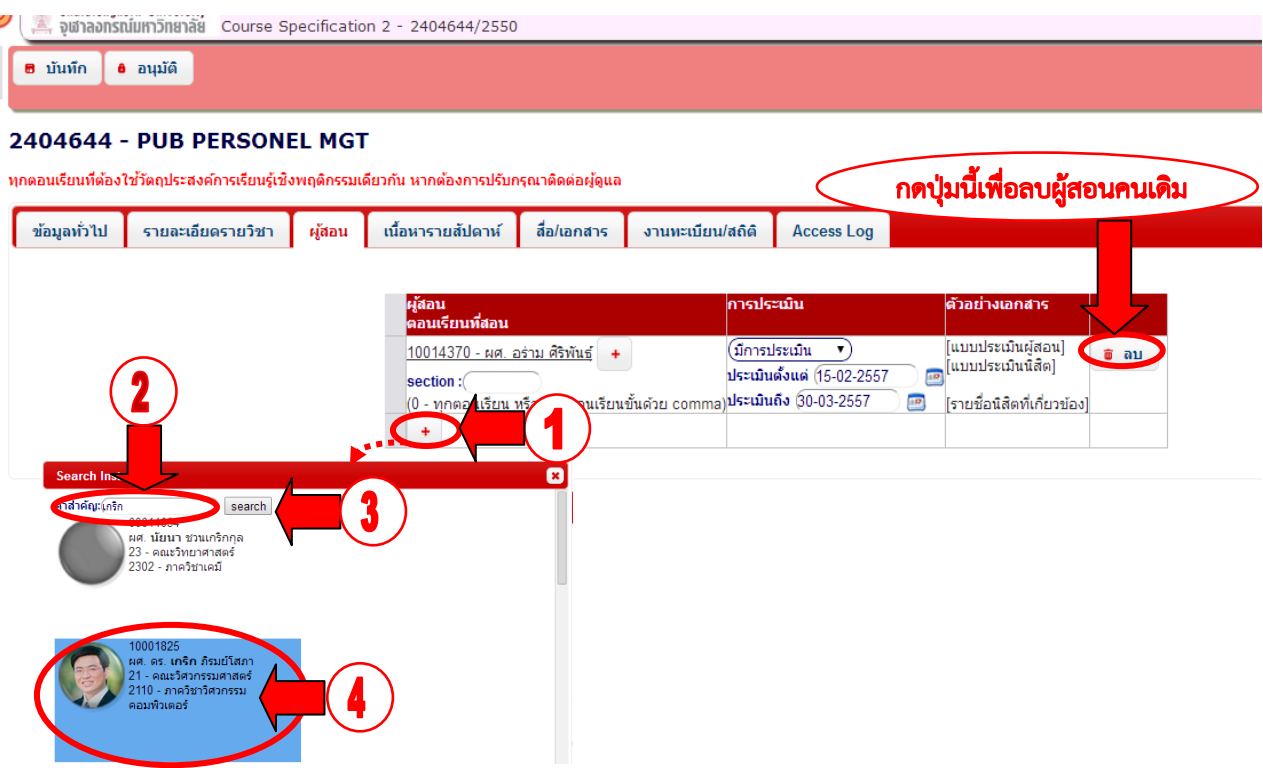

ี 3.5.3 หลังจากนั้นให้ทำการ **(1) พิมพ์หมายเลขตอนเรียน** ที่ผู้สอนทำการสอน **(2) กำหนดการประเมิน**ว่าจะ ให้มีการประเมิน/ไม่มีการประเมิน **(3) กำหนดช่วงเวลา**ที่นิสิตจะสามารถเข้าทำการประเมินฉบับนั้นๆได้ (ผู้สอนสามารถกำหนด ี ช่วงเวลาประเมินได้ แต่ในส่วนวันสิ้นสุดการประเมิน (ประเมินถึง) ผู้สอนจะกำหนดเลยวันประเมินของมหาวิทยาลัยไม่ได้ **โดยปกติ ช่วงเวลาการประเมินจะปรากฏช่วงเวลาการประเมินตามปกติของมหาวิทยาลัยของแต่ละระบบและภาคการศึกษาไว้แล้วโดย อัตโนมัติ**)

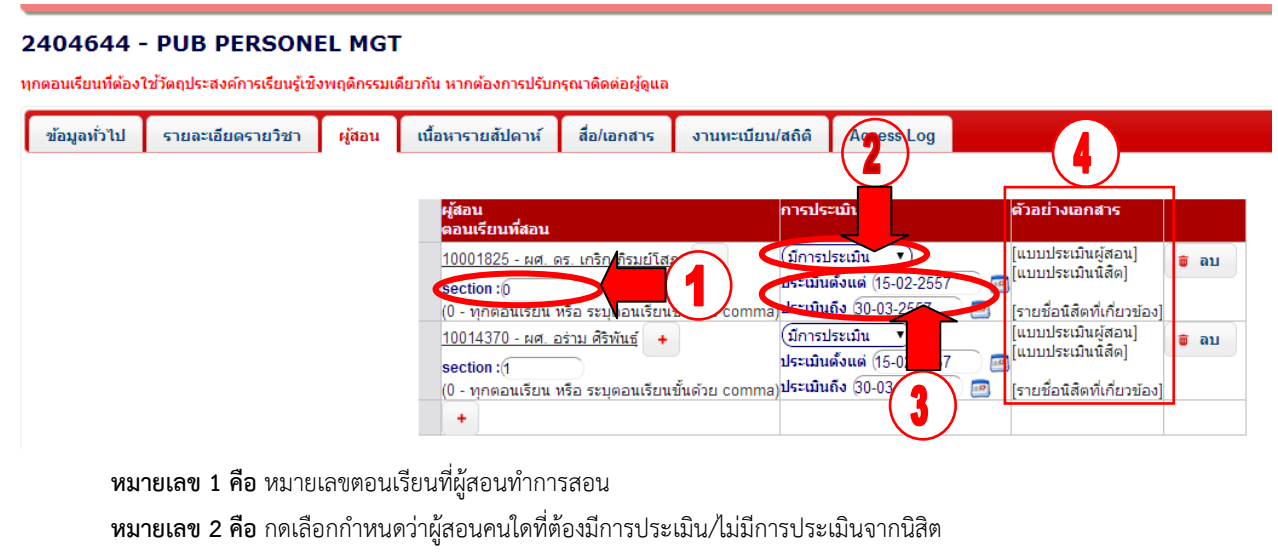

- **หมายเลข 3 คือ** กำหนดช่วงเวลาที่นิสิตจะสามารถเข้าทำการประเมินผลการเรียนการสอนในระบบได้ (หากนอกเหนือช่วงเวลา ์ ดังกล่าวนิสิตจะไม่สามารถทำการประเมินฉบับนั้นได้) โดยกดเลือกวันที่จากปุ่มรูปภาพปฏิทิน
- **หมายเลข 4 คือ** ตัวอย่างแบบประเมินของผู้สอนที่ต้องทำการประเมินตนเอง และแบบประเมินที่นิสิตต้องทำการประเมินผู้สอน และข้อมูลนิสิตที่มีสิทธิ์ทำการประเมินผู้สอน

## **แถบข้อมูล(Tab) เนื้อหารายสัปดาห์/Weekly details**

**3.6** หลังจากกรอกข้อมูลในแถบผู้สอนครบถ้วนแล้ว ให้เลื่อนหน้าจอกลับขึ้นมาที่แถบเมนูหลักและ**เลือกแถบ "เนื้อหา รายสัปดาห์"** เพื่อตรวจสอบ แก้ไข เพิ่มเติมข้อมูลรายละเอียดแผนการสอนในแต่ละสัปดาห์ส าหรับกรณีที่เป็นการคัดลอกประมวล ุ รายวิชาฉบับเดิมมาสร้างเป็นฉบับใหม่ หากเคยมีการกรอกข้อมูลส่วนนี้ไว้ ระบบก็จะคัดลอกข้อมูลมาให้เช่นกัน ผู้กรอกเพียงทำการ ตรวจสอบ แก้ไข เพิ่มเติมหากข้อมูลมีการปรับเปลี่ยน

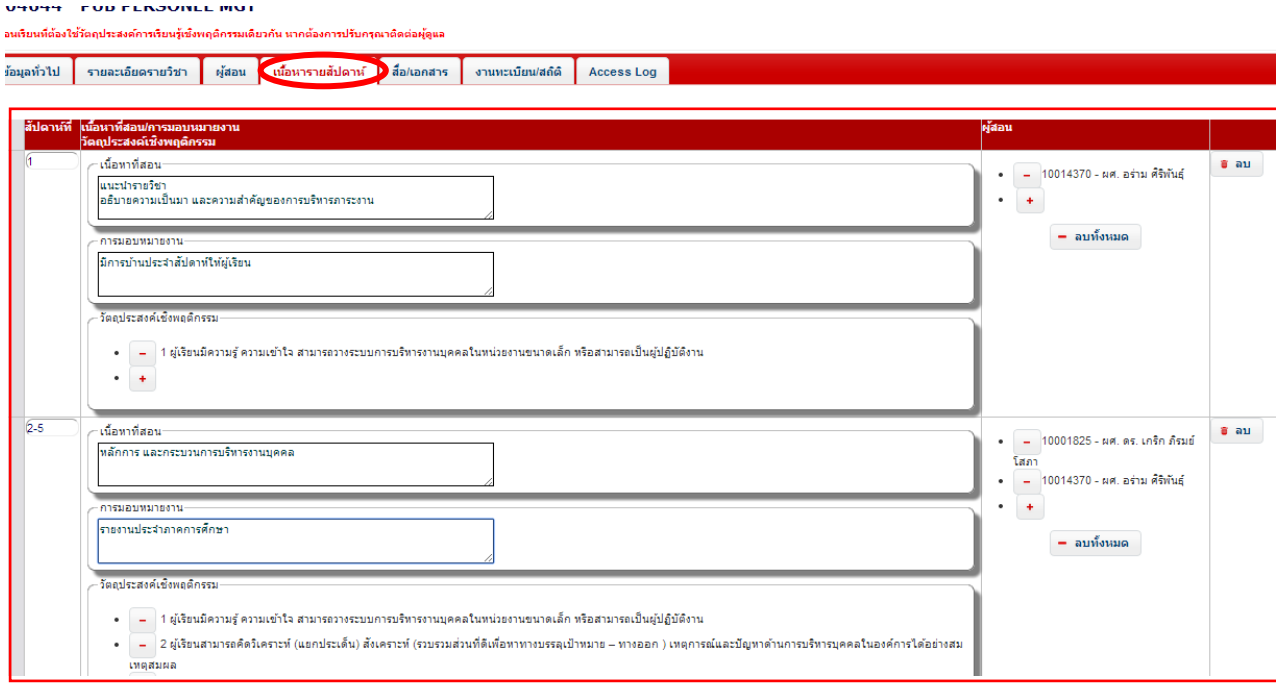

แต่ในกรณีที่ประมวลรายวิชาฉบับเก่าก็ไม่ได้กรอกข้อมูลไว้ ให้ผู้กรอก กดที่ปุ่ม "สร้างใหม่/เพิ่ม" ก็จะปรากฏพื้นที่สำหรับ กรอกข้อมูลแผนการสอนรายสัปดาห์ หลังจากนั้นให้ทำการกรอกข้อมูลให้ครบถ้วนตามตัวอย่างดังภาพด้านบน

# 2404644 - PUB PERSONEL MGT .<br>เที่ต้องใช้วัตถประสงค์การเรียนรับชิงพฤติกรรมเดียวกัน หากต้องการปรับกรณา ิข้อมูลทั่วไป รายละเอียดรายวิชา ผู้สอน เนื้อหารายสัปดาห์ สื่อ/เอกสาร งานทะเบียน/สถิติ Access Log 0 สร้างใหม่/เพิ่ม 2404644 - PHR PERSONEL MGT | ช้อมูลทั่วไป | รายละเอียดรายวิชา | ผู้สอน | เนื้อหารายสัปดาห์ | สื่อ/เอกสาร | งานทะเบียน/สถิติ Access Loc เนื้อหาที่สอง ์ อิ สร้างใหม่/เพิ่ม

**ช่องเนื้อหาที่สอน ให้**พิมพ์รายละเอียดสิ่งที่จะทำการสอนแต่ละช่วงสัปดาห์

ี **ช่องการมอบหมายงาน** ให้พิมพ์รายละเอียดงานที่จะมีการมอบหมายให้นิสิตทำแต่ละสัปดาห์ (ถ้ามี)

**ช่องวัตถุประสงค์เชิงพฤติกรรม** กดเครื่องหมายบวก (+) เลือกวัตถุประสงค์เชิงพฤติกรรมฯของรายวิชาที่สอดคล้องกับการสอนของสัปดาห์นั้น **ช่องผู้สอน คือ** กดเครื่องหมายบวก (+) เลือกผู้สอนของแต่ละสัปดาห์

# **แถบข้อมูล(Tab) สื่อ/เอกสาร/Materials**

**3.7** หลังจากกรอกข้อมูลในแถบเนื้อหารายสัปดาห์ครบถ้วนแล้ว ให้เลื่อนหน้าจอกลับขึ้นมาที่แถบเมนูหลักและ**เลือกแถบ "สื่อ/เอกสาร"** เพื่อตรวจสอบ แก้ไข เพิ่มเติมข้อมูลรายละเอียดในแถบข้อมูลต่างๆ สำหรับกรณีที่เป็นการคัดลอกประมวลรายวิชา ฉบับเดิมมาสร้างเป็นฉบับใหม่ หากเคยมีการกรอกข้อมูลส่วนนี้ไว้ ระบบก็จะคัดลอกข้อมูลมาให้เช่นกัน ผู้กรอกเพียงทำการ ตรวจสอบ แก้ไข เพิ่มเติมหากข้อมูลมีการปรับเปลี่ยน แต่ในกรณีที่ประมวลรายวิชาฉบับเก่าก็ไม่ได้กรอกข้อมูลไว้ ให้ผู้กรอกทำการ กรอกข้อมูลในแถบย่อยรองต่างๆให้ครบถ้วนตามตัวอย่างดังภาพ

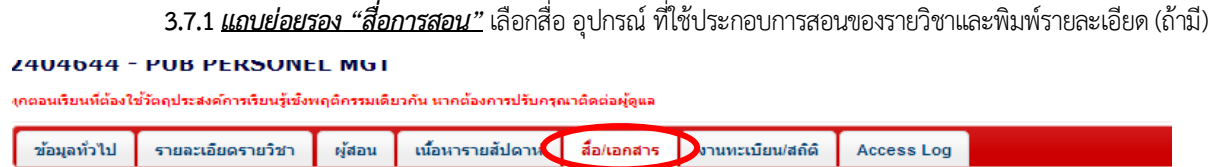

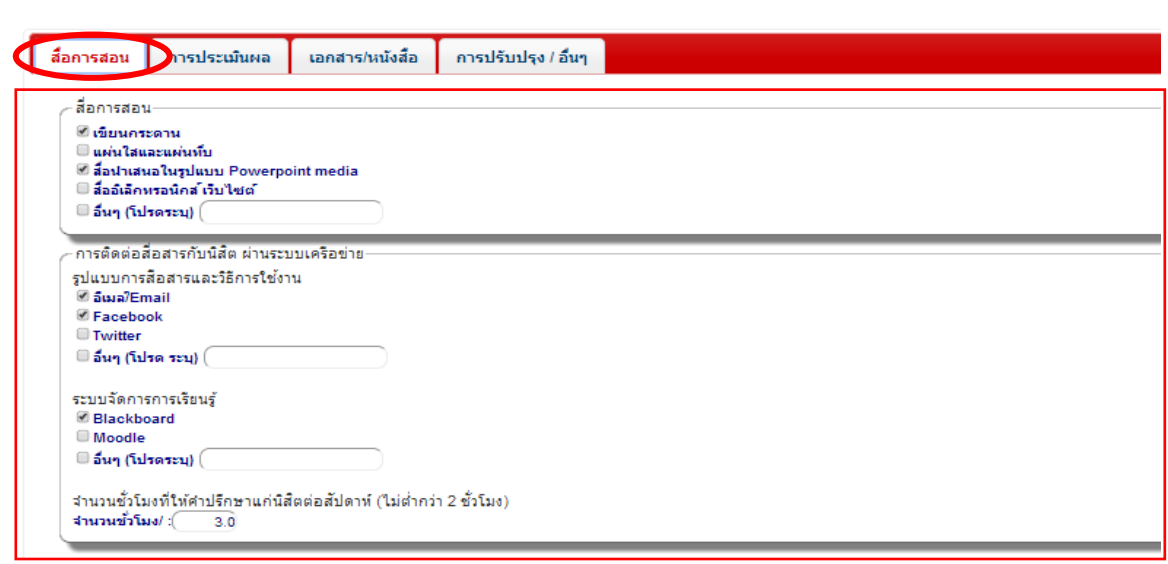

**3.7.2** *แถบย่อยรอง "กำรประเมินผล"* กรอกข้อมูลและ **(1) ข้อมูลรายละเอียดการประเมินของรายวิชา**

#### **และ (2) เกณฑ์การวัดผลของรายวิชา (เกณฑ์ตัดเกรด)**

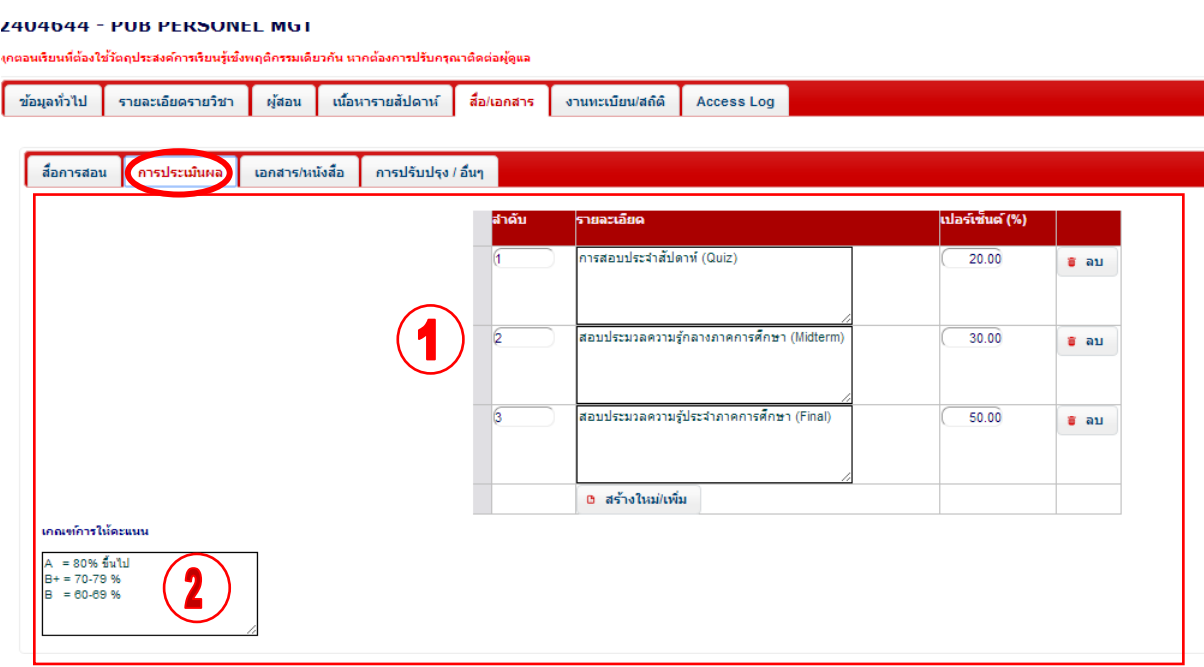

#### **3.7.3** *แถบย่อยรอง "เอกสำร/หนังสือ"* **หมวดหมู่และข้อมูลของหนังสือ**ประกอบการเรียนการสอนของรายวิชา

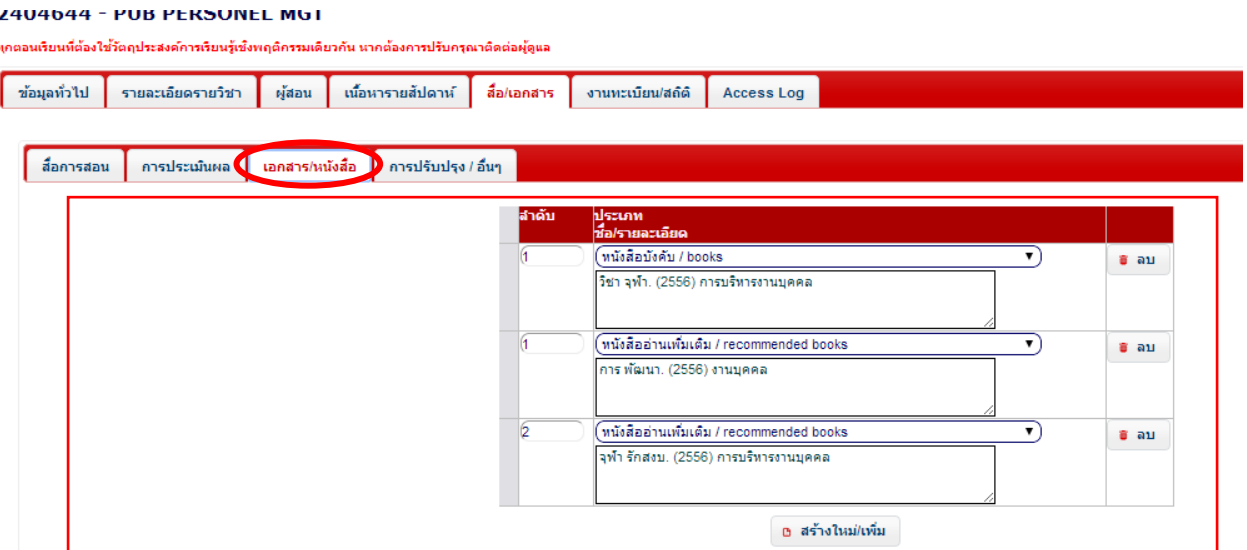

**3.7.4***แถบย่อยรอง"กำรปรับปรุง/อื่นๆ"*รายละเอียดการปรับปรุงผลจากการประเมินการสอนครั้งที่ผ่านมาของรายวิชา **รายละเอียด**ห้องเรียน และหมายเหตุอื่นๆ ตามความประสงค์ของผู้สอน

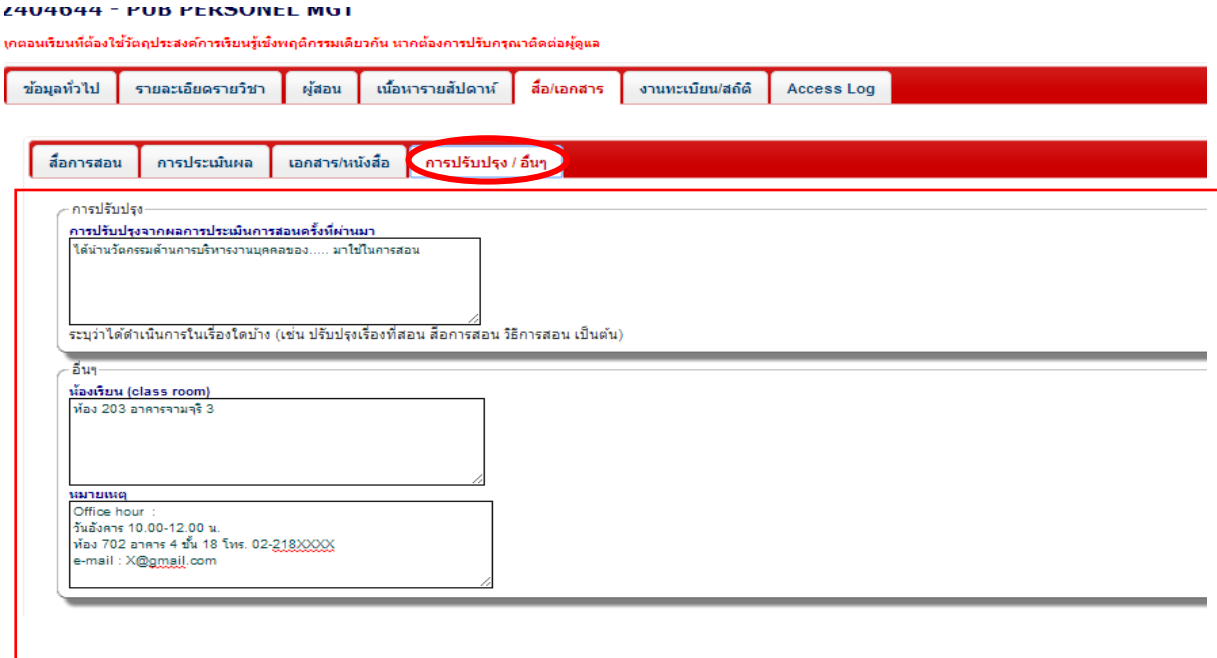

### **แถบข้อมูล(Tab) งานทะเบียน/Administrative data**

**3.8 แถบงานทะเบียน** เป็นแถบเมนูแสดง **(1) รายชื่อนิสิตที่มีสิทธิ์เข้าดูประมวลรายวิชา และมีสิทธิ์ประเมินผลการ เรียนการสอน** (ข้อมูลจะปรากฏอัตโนมัติหากเลือก ภาคการศึกษา ปีการศึกษา และตอนเรียนถูกต้องในการทำข้อมูลที่แถบข้อมูล ี ทั่วไป/general info. โดยอ้างอิงข้อมูลนิสิตตามที่ลงทะเบียนเรียนกับสำนักงานการทะเบียน) รวมถึง **(2) สถิติจำนวนนิสิตที่เข้า ท าแบบประเมิน**

#### 2404644 - PUB PERSONEL MGI

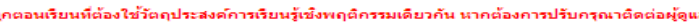

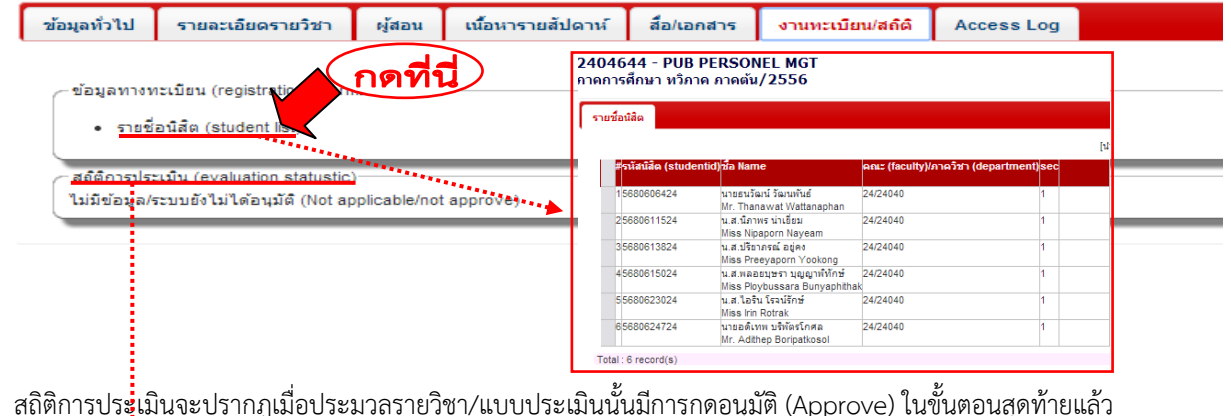

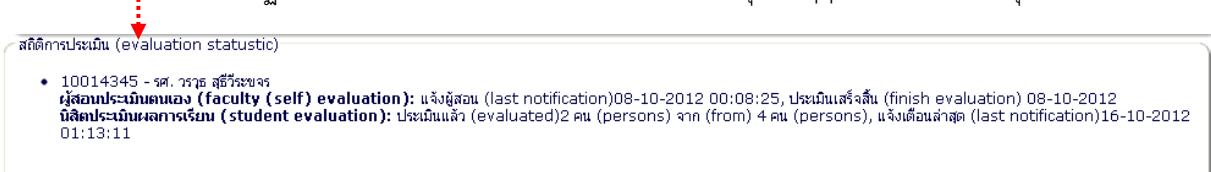

# **ขั้นตอนสุดท้าย \*\*ส าคัญ**

**3.9 หลังจากการกรอกข้อมูลแต่ละรายวิชาเสร็จสิ้นแล้ว ระบบจะถือว่าสมบูรณ์ก็ต่อเมื่อผู้สอนจะต้อง (1) กดปุ่ม อนุมัติ"Approve" ในระบบและ (2) หลังจากกดปุ่มอนุมัติ Approve แล้วรอให้ระบบประมวลผลจนปรากฏปุ่มยกเลิก การอนุมัติUnapprove จึงถือว่าเสร็จสมบูรณ์นิสิตจึงจะสามารถเข้าดูประมวลรายวิชาและเข้าท าการประเมินผลการเรียน การสอนได้**

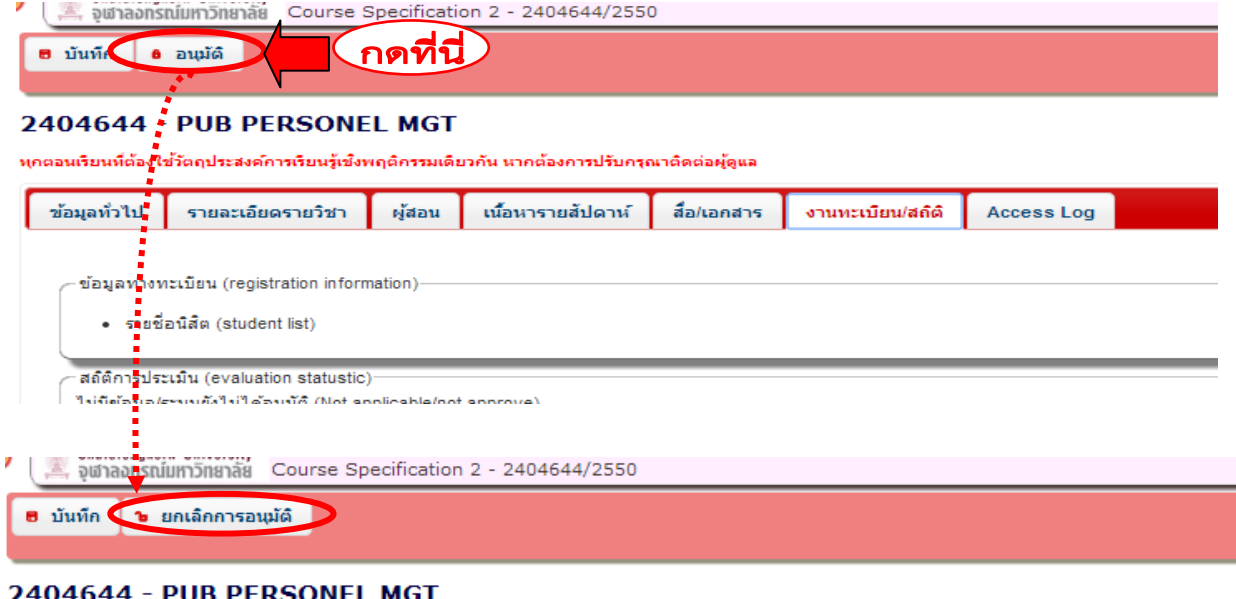

ทุกตอนเรียนที่ต้องใช้วัตถุประสงค์การเรียนรู้เชิงพฤติกรรมเดียวกัน หากต้องการปรับกรุณาติดต่อผู้ดูแล

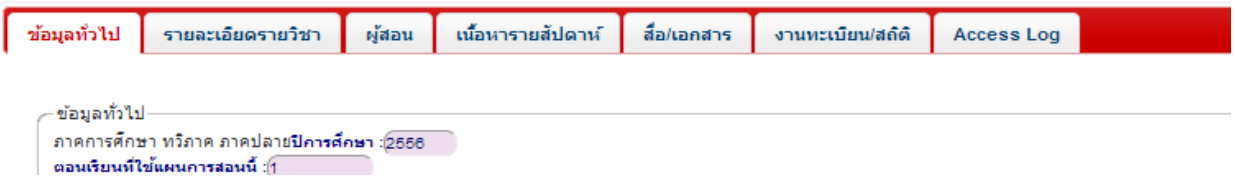

### **การพิมพ์เอกสารออกจากระบบ**

กดที่ปุ่มรูปภาพทางด้านขวามือของหน้าจอ จะปรากฏรูปแบบเอกสารที่พร้อมพิมพ์ออกจากระบบ

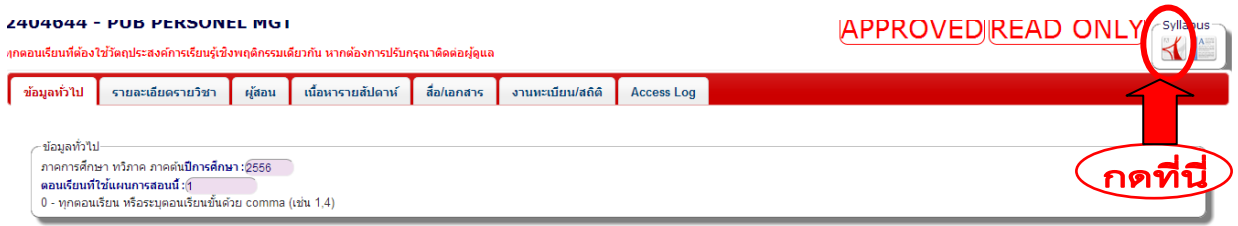

### **\*\*ข้อควรทราบ\*\***

**1. หลังจากการกรอกข้อมูลแต่ละรายวิชาเสร็จสิ้น**ทั้งหมดแล้วผู้สอนอย่าลืมกดปุ่มอนุมัติ"Approve" ในระบบ ้ มิฉะนั้นระบบจะถือว่าการดำเนินการยังไม่เสร็จสิ้น สมบรณ์ และนิสิตจะไม่สามารถเข้าดประมวลรายวิชาและเข้าทำการประเมินผล การเรียนการสอนได้

**2.วัตถุประสงค์เชิงพฤติกรรม และผลการเรียนรู้ของรายวิชาเดียวกัน**ผู้สอนจะต้องเลือกใช้วัตถุประสงค์เชิงพฤติกรรม และผลการเรียนรู้ชุดเดียวกันในการดำเนินการต่างๆในระบบ ดังนั้น สำหรับรายวิชาที่มีผู้สอนหลายท่านจึงต้องมีการตกลงร่วมกัน ว่าจะมีการเขียนวัตถุประสงค์เชิงพฤติกรรม และผลการเรียนรู้ของรายวิชาอย่างไร

ี่ 3. ข้อมูลที่นำไปใช้เป็นข้อคำถามในแบบประเมินผลการเรียนการสอนออนไลน์ของผู้สอนแต่ละคนขึ้นอยู่กับ วัตถุประสงค์เชิงพฤติกรรมทั้งหมดที่เลือกไว้ในแถบ Weekly details ไม่ได้ประเมินแยกเป็นรายสัปดาห์อธิบายดังภาพ

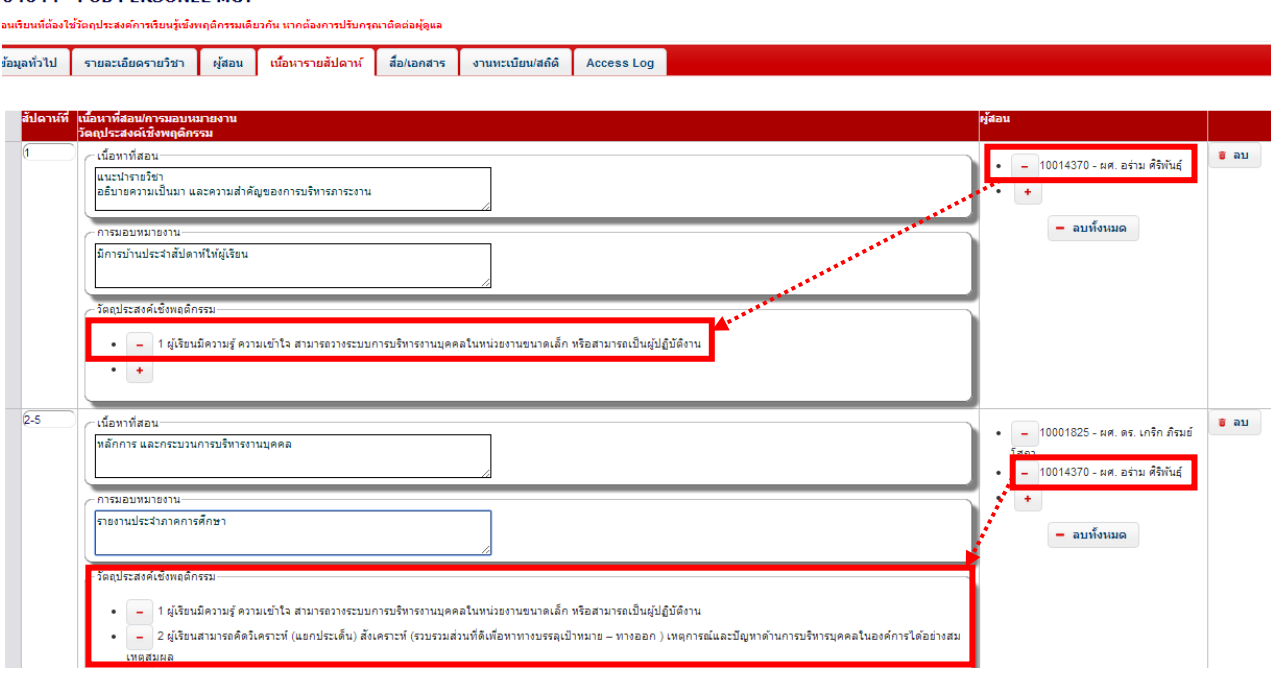

ตัวอย่างเช่น ข้อคำถามในแบบประเมินผลการเรียนการสอนออนไลน์ในส่วนการประเมินผลการเรียนรู้รายวิชา ของ ้ ผศ.อร่ามนั้น จะปรากฏข้อคำถามทั้งหมด 2 ข้อ คือ จากวัตถุประสงค์เชิงพฤติกรรมข้อ 1 และ 2